# **คูมือการใชงานระบบ Parent & Student Zone**

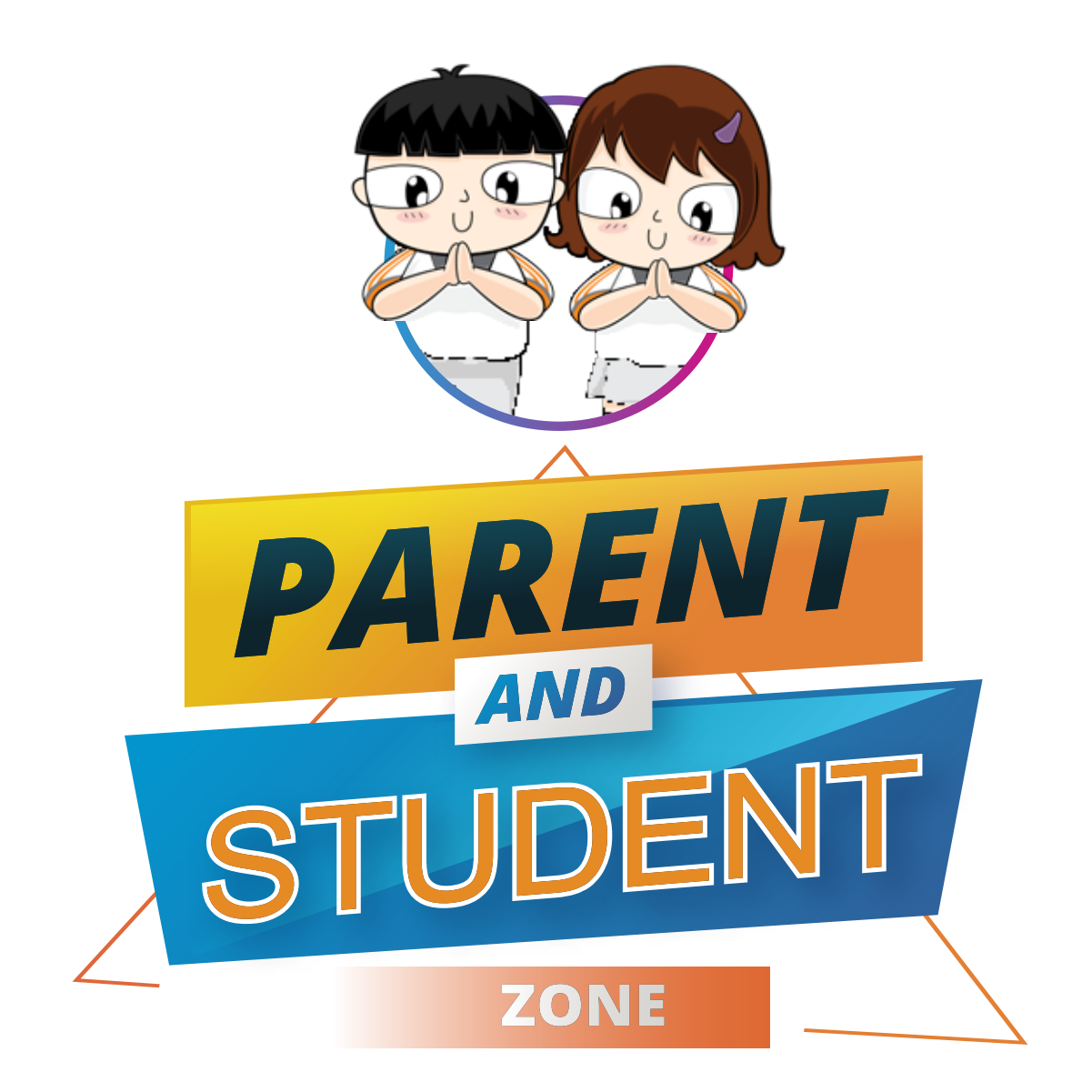

# สำหรับผูปกครองและนักเร�ยน ดรุณสิกขาลัย โรงเร�ยนนวัตกรรมแหงการเร�ยนรู

แจ้งปัญหาด้านเทคนิค โปรดติดต่อ DSIL@School

# **การลงชื่อเขาสูระบบ** *PARENT*

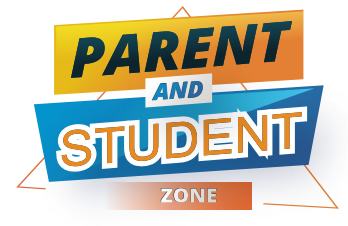

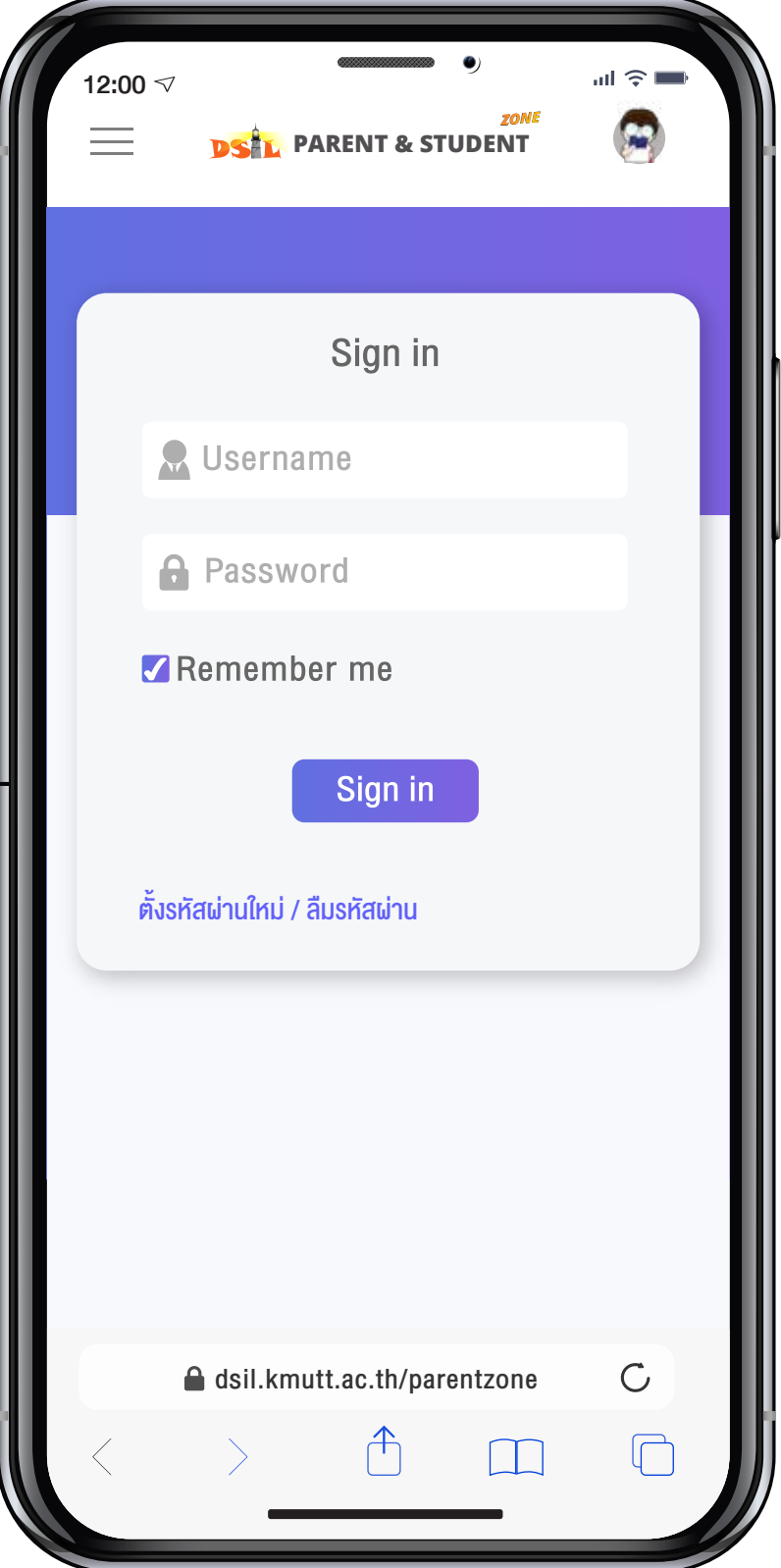

1. เขาเว็บไซตโรงเร�ยน https://e-school.kmutt.ac.th

คลิกเมนู <mark>…๋… ผู้ปกครองและนักเรียน | หรือ</mark>

LINE OFFICIAL : DSIL@School

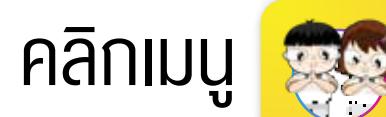

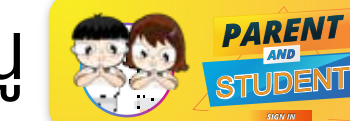

3. พิมพ์ Username และ Password

4. คลิก Sign in

### สำหรับผูปกครองใชงานครั้งแรก

Username คือ ชื่อบัญชีอีเมลผูปกครองที่ใหไวกับโรงเร�ยน Password คือ หมายเลขโทรศัพทมือถือผูปกครอง ตัวอยาง 0812345678

#### ้สำหรับนักเรียนใช้งานครั้งแรก

\*โปรดเปลี่ยนรหัสผานใหมเพ�่อความปลอดภัยของขอมูล Username คือ เลขรหัสประจำตัวนักเร�ยน 4 หลัก Password คือ เลขวันเดือนปคศ. เกิดของนักเร�ยน ตัวอยาง 01112016 (ddmmyyyy)

# **บันทึกขอมูลนักเร�ยน**

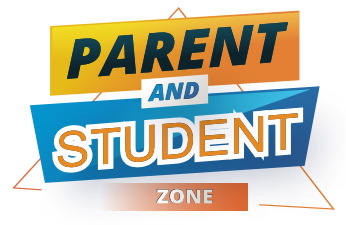

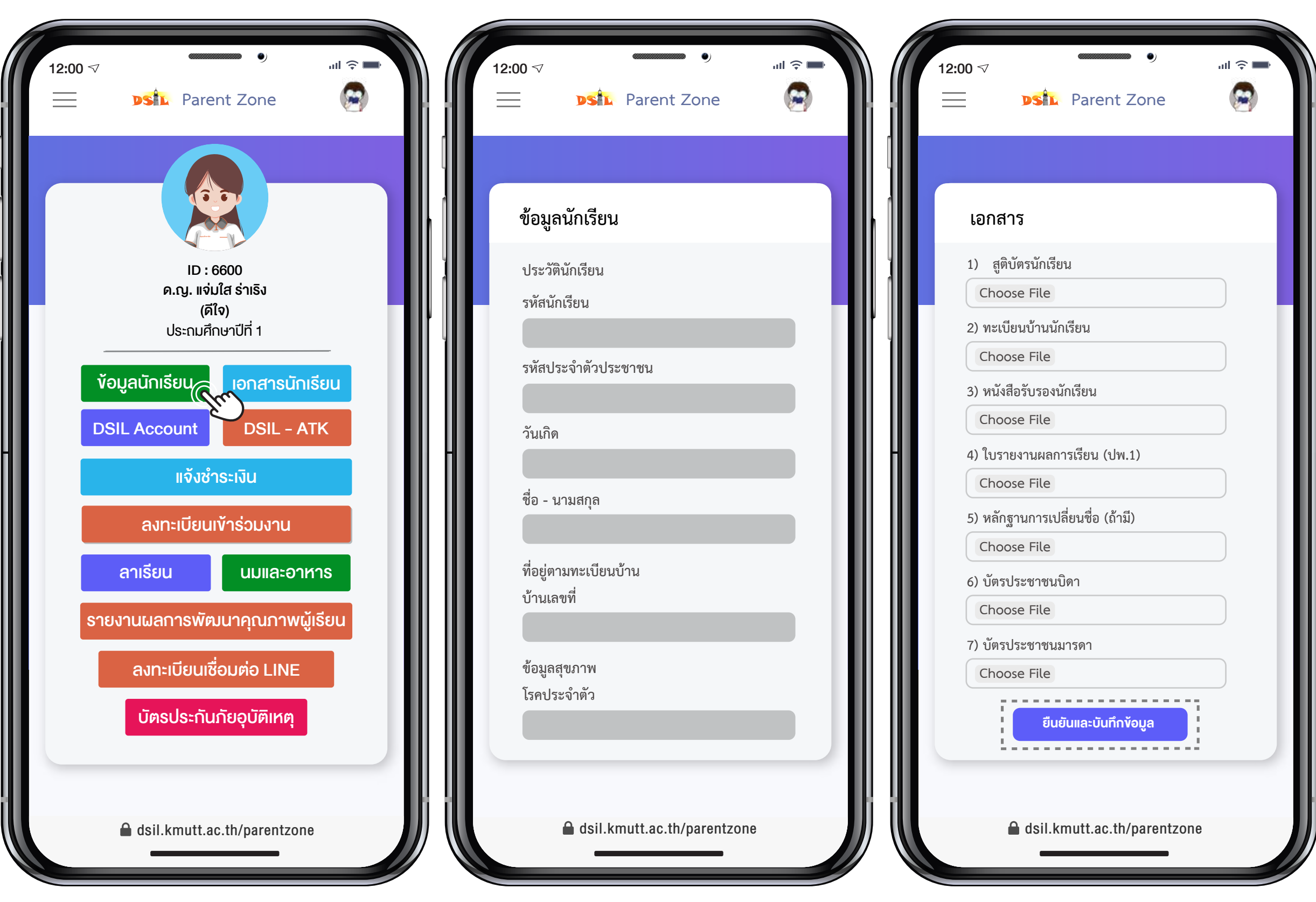

1. คลิกเมนู "ขอมูลนักเร�ยน" เพ�่อตรวจสอบขอมูล

2. กรอกข้อมูลเพิ่มเติม/แก้ไข ให้ถูกต้องและครบถ้วน

3. อัพโหลดเอกสารสำคัญ คลิก "ยืนยันและบันทึกขอมูล"

## **DSIL ACCOUNT**

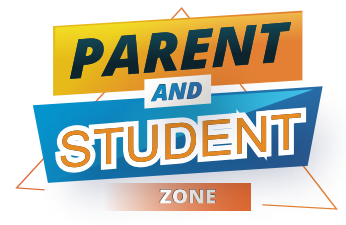

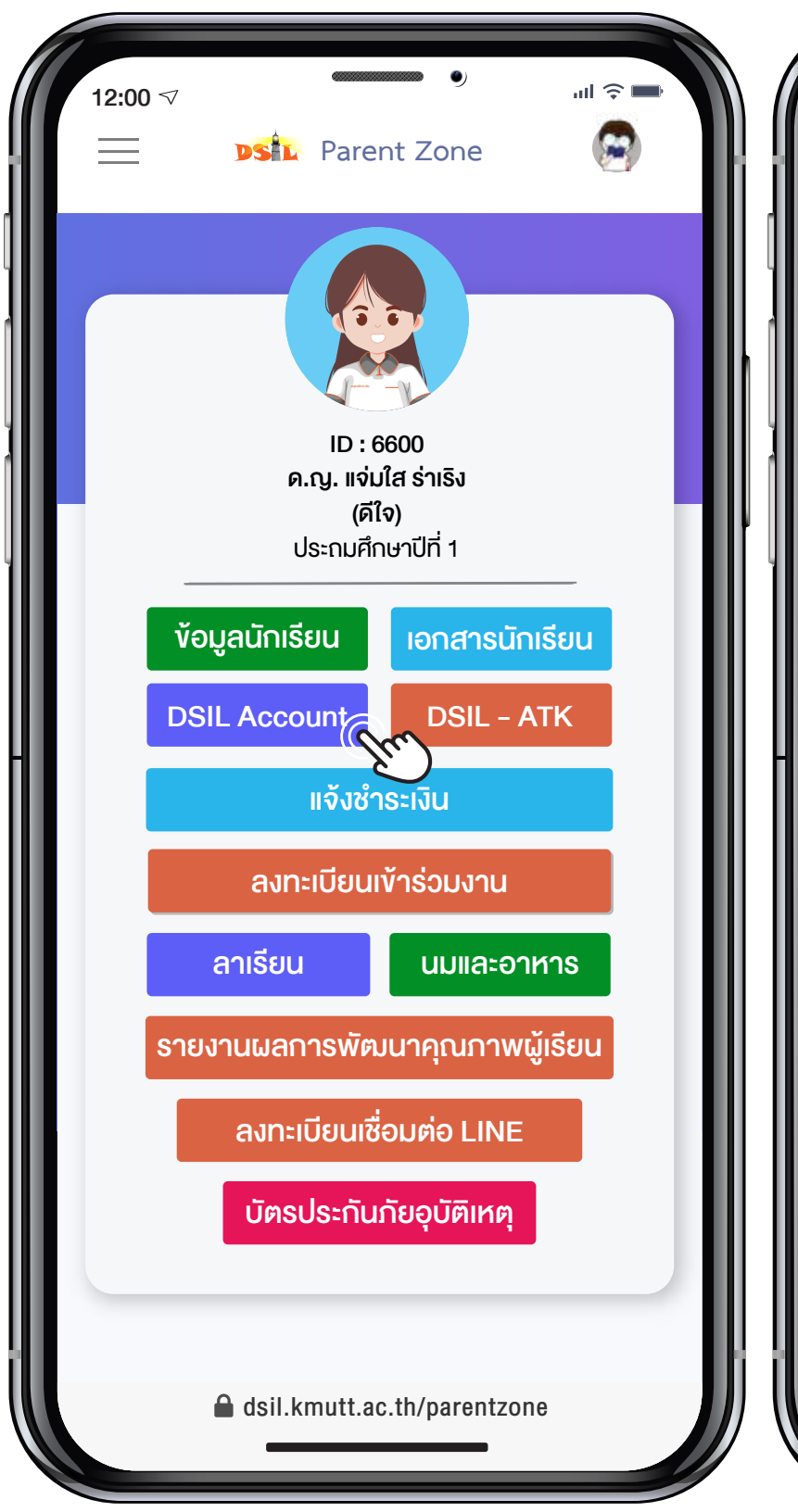

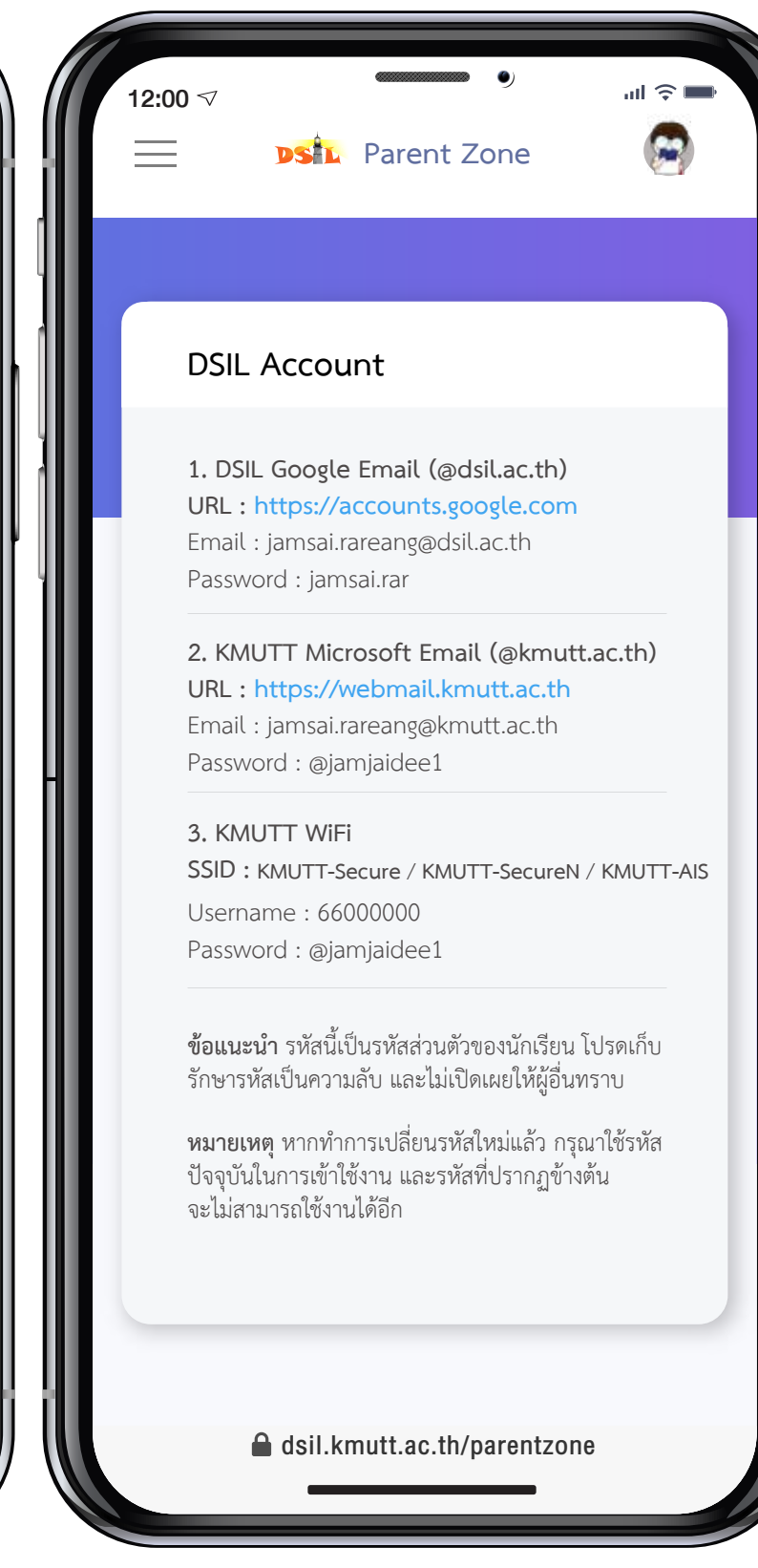

**เพื่อลงชื่อเข้าใช้งาน** 

DSIL Google Email (@dsil.ac.th) สำหรับเข้าใช้บริการของ Google การเข้าใช้งาน แอปพลิเคชันตาง ๆ เชน หองเร�ยนออนไลน (Classroom) พ�้นที่จัดเก็บขอมูล (Drive) อีเมล (Gmail) เอกสาร (Docs, Sheets, Slides)

KMUTT Microsoft Email (@kmutt.ac.th) สำหรับเขาใชบร�การของ Microsoft 365 Apps for enterprise การเข้าใช้บริการระบบเทคโนโลยี สารสนเทศ รับขอมูลขาวสารและสิทธิประโยชน จากมหาวิทยาลัยเทคโนโลยีพระจอมเกล้าธนบุรี

#### KMUTT WiFi

สำหรับเขาใชบร�การระบบเคร�อขายอินเตอรเน็ต ไรสาย (Wi-Fi) ของมหาว�ทยาลัยเทคโนโลยี พระจอมเกลาธนบุร�

1. คลิกเมนู "DSIL Account" 2. คลิกลิงก URL (https://..) เพ�่อดูชื่อบัญชีและรหัสผาน

# Antigen Test Kit (ATK)

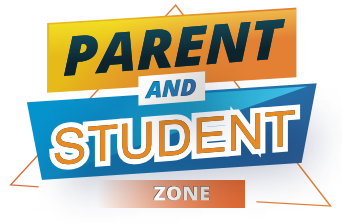

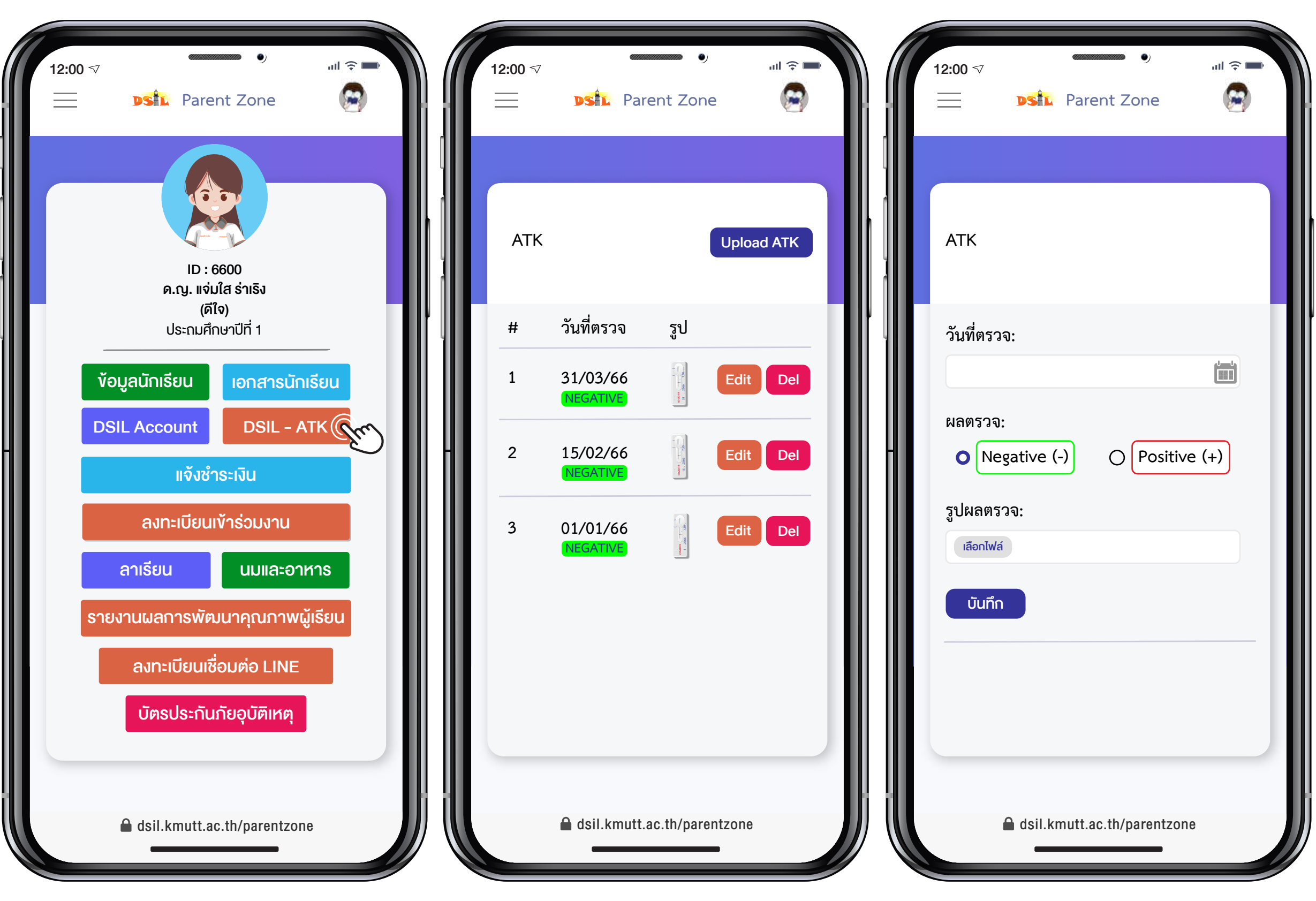

2. คลิก "Upload ATK"

1. คลิกเมนู "DSIL-ATK"

เพ�่อสงผลตรวจการหาเชื้อ

3. คลิก "เลือกไฟล" แนบรูปผลตรวจและคลิก "บันทึก"

# **แจ้งชำระเงิน**

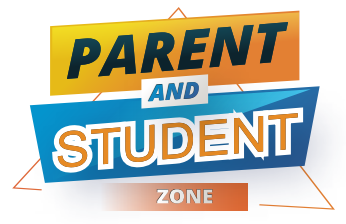

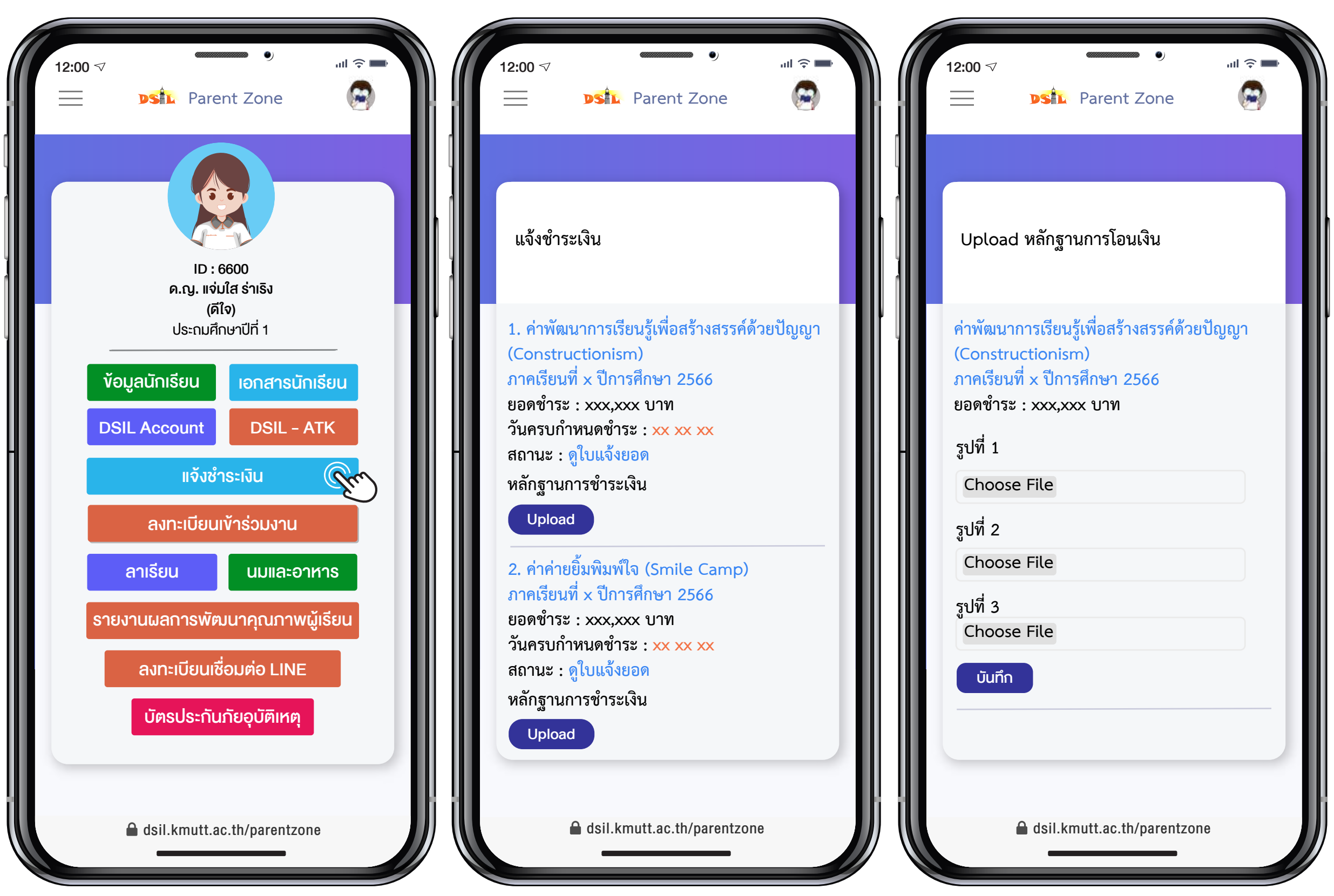

1. คลิกเมนู "แจ้งชำระเงิน" 2. คลิก "ดูข้อมูลใบแจ้งยอด" 3. คลิก "Upload" ไฟล์หลักฐาน และชำระเง�น การชำระและคลิก "บันทึก"

# **ลงทะเบียนเขารวมงาน**

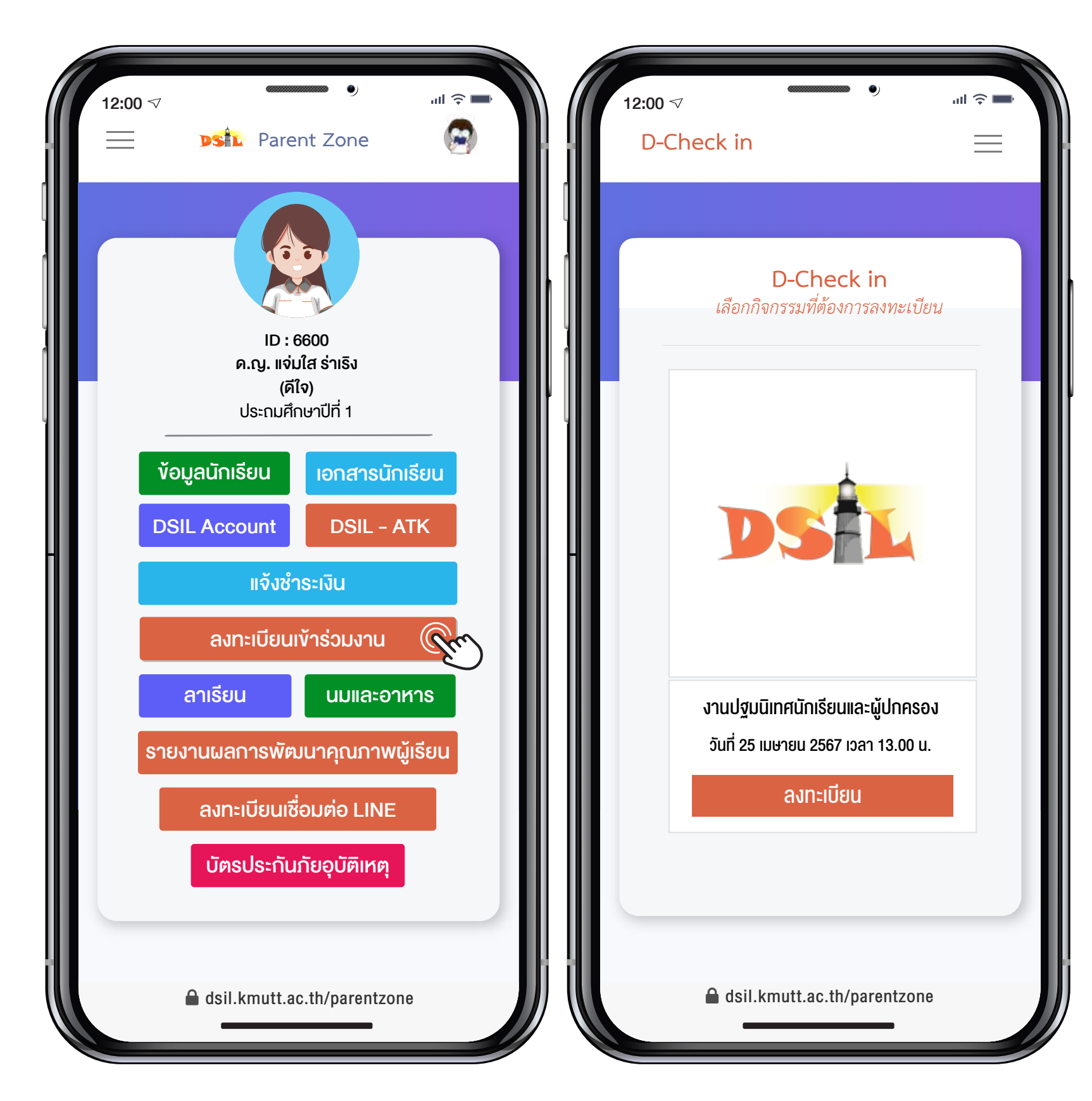

โปรดลงทะเบียนภายในระยะเวลาที่กำหนด

ระบบจะสงอีเมลกลับอัตโนมัติยืนยันตอบรับ การลงทะเบียน พร้อมแนบ QR Code เพื่อ ให้ไว้แสดง ณ จุดลงทะเบียนหน้างาน

1. คลิกเมนู "ลงทะเบียนเขารวมงาน" 2. เลือก "กิจกรรมที่ตองการ"

คลิกลงทะเบียน

## **การลาเร�ยน**

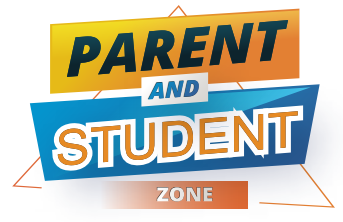

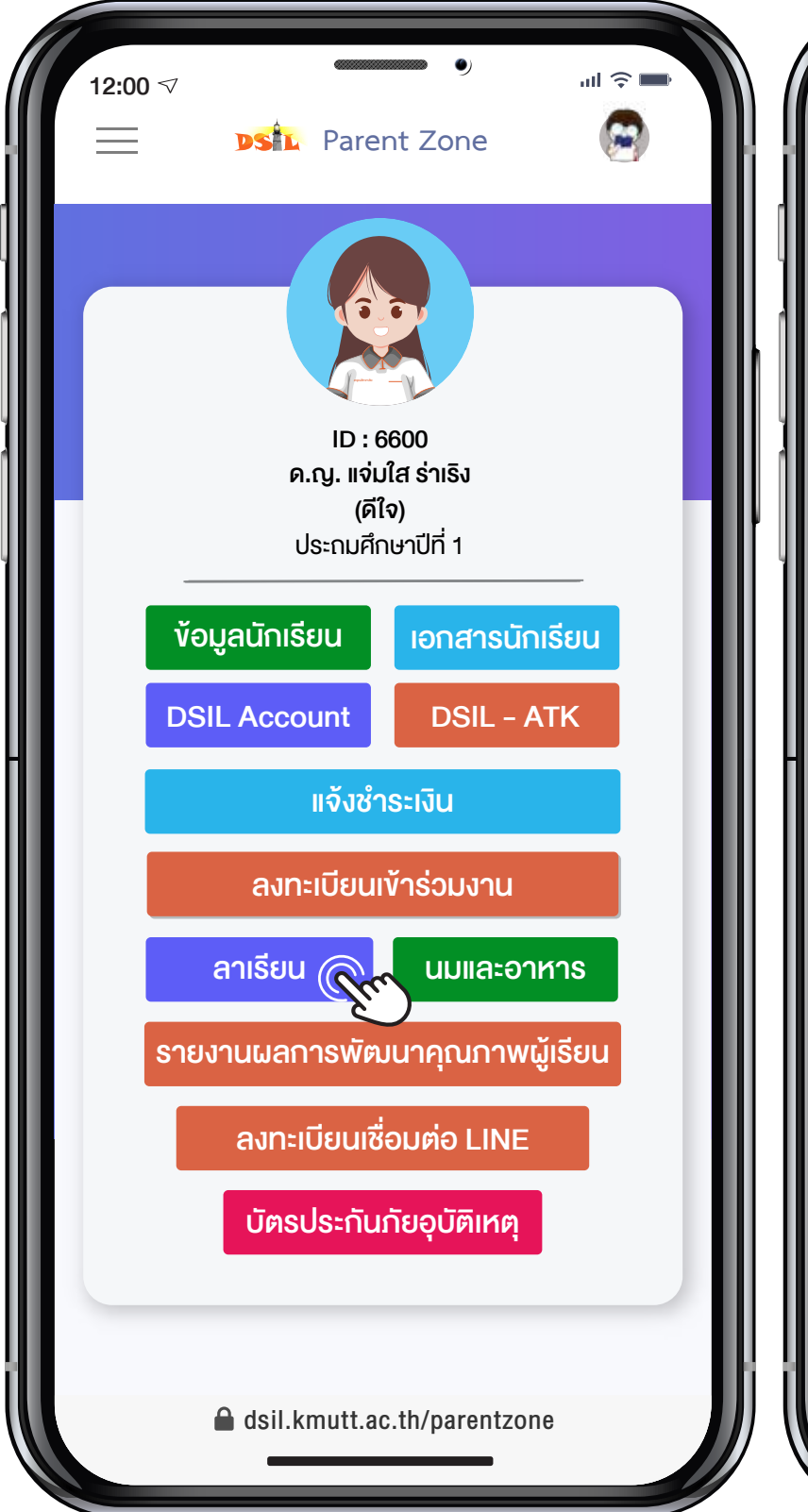

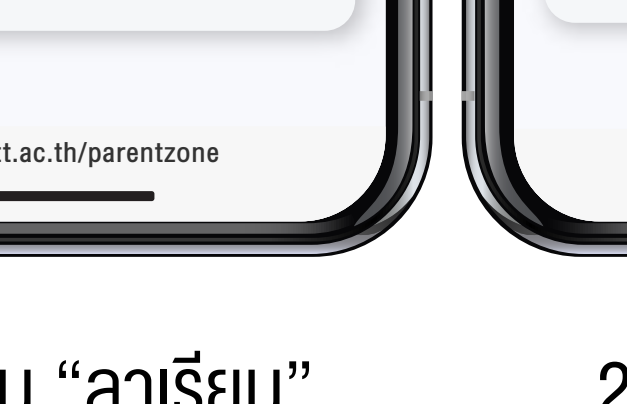

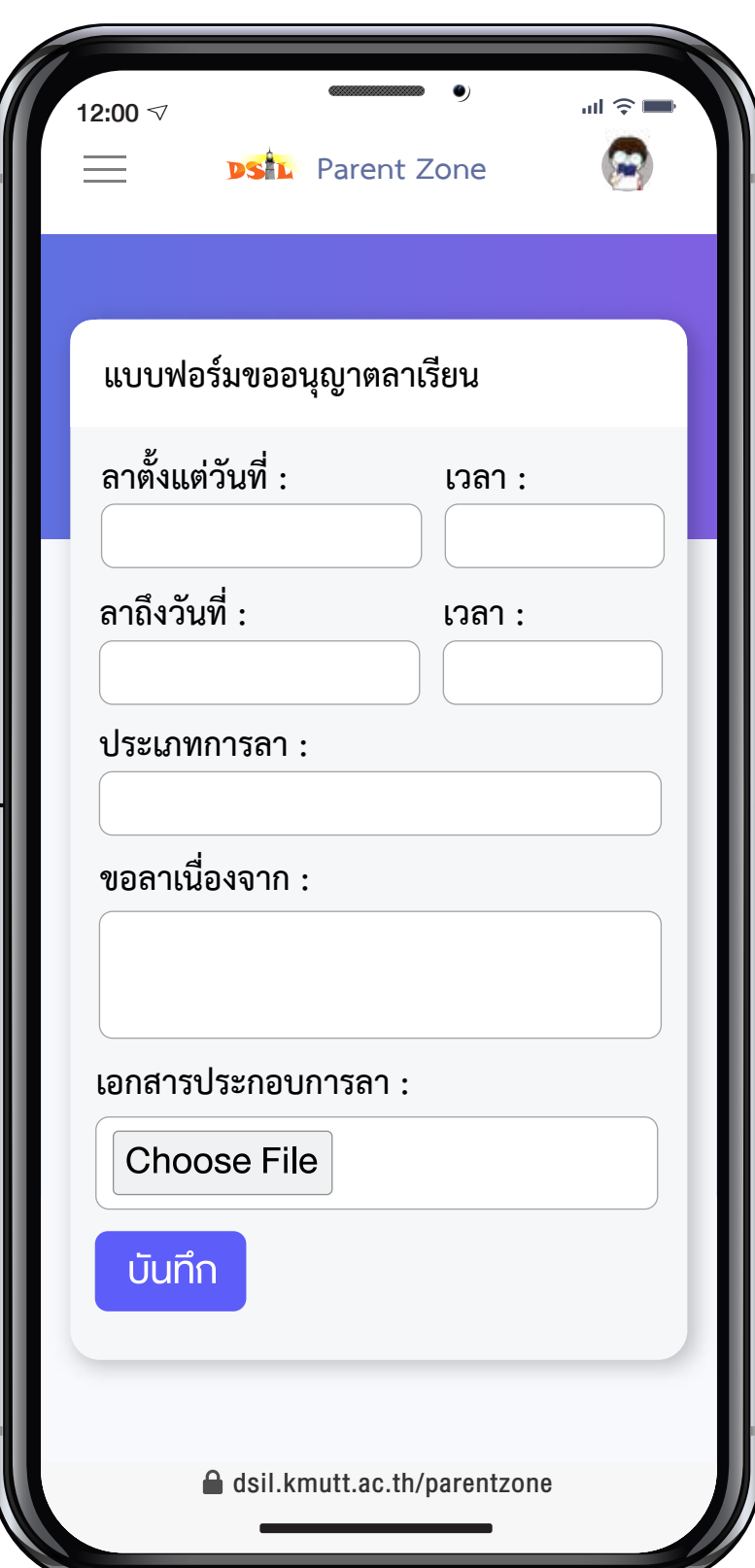

1. คลิกเมนู "ลาเร�ยน" 2. กรอกขอมูลการลา และคลิก "บันทึก"

เมื่อนักเรียนหยุดเรียนทุกกรณี ผู้ปกครองควรแจ้ง ให้ทางโรงเรียนทราบโดยเร็วที่สุด ด้วยการโทรแจ้ง ที่ห้องธุรการ โทร 02 4708315 - 8 หรือ โทรแจ้ง ครูประจำชั้น และกรอกขอมูลการลาเร�ยนในระบบ

กรณีนักเร�ยนเปนผูกรอกขอมูลการลาเร�ยนใน ระบบ ระบบจะดำเนินการสงขอความอัตโนมัติ ถึงไลนผูปกครองเพ�่อรับรองการลา

## **นมและอาหารกลางวัน**

**計会** 

**PA** 

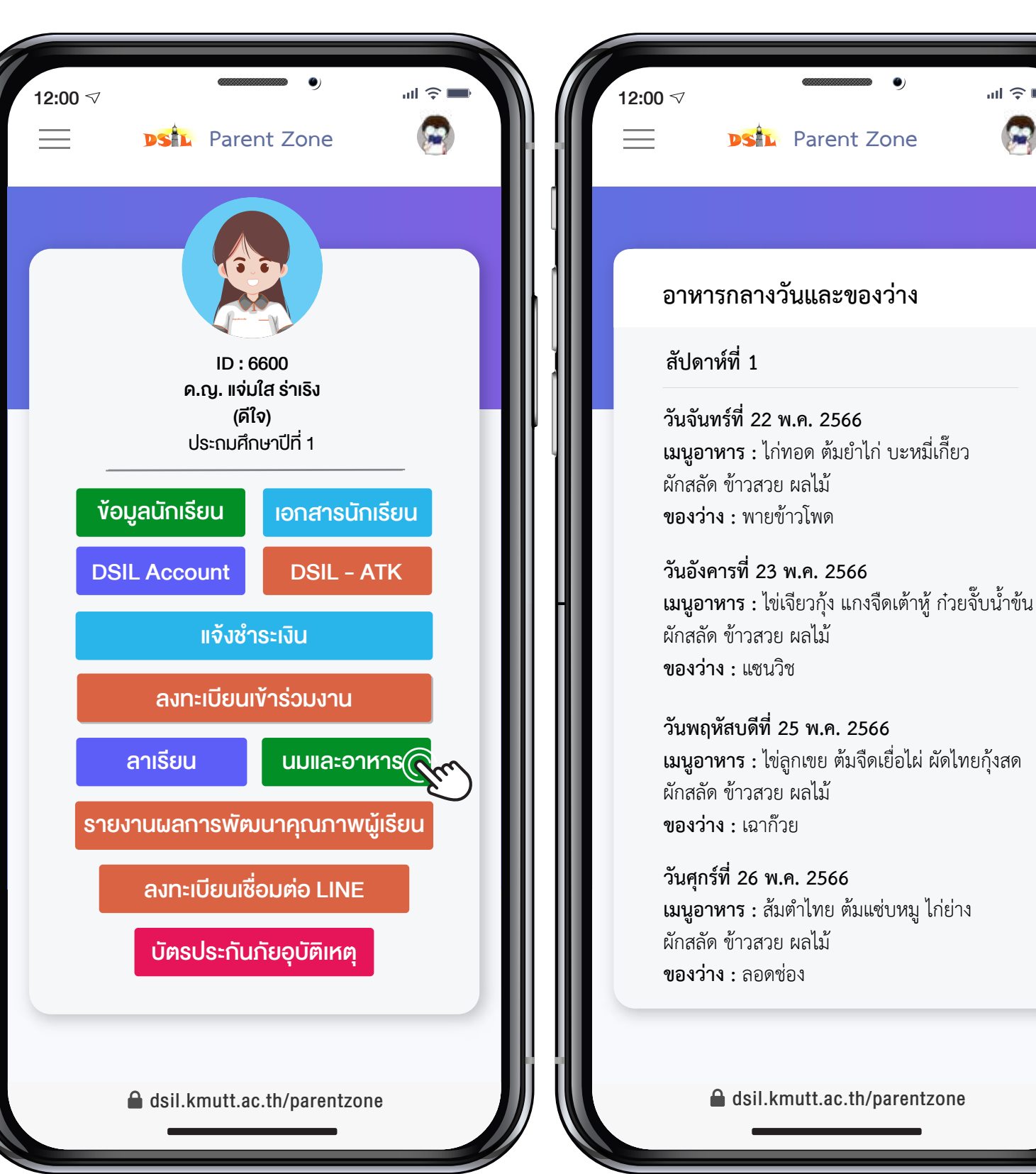

1. คลิกเมนู "นมและอาหารกลางวัน" 2. เลือก "รสชาตินมกล่อง" หรือ ดูรายการอาหารในแตละสัปดาห

อาหารกลางวันและของวาง มุงเนนการคัด สรรอาหารสะอาด ถูกสุขลักษณะ ตามหลัก โภชนาการ

รายการอาหารกลางวันและของวาง อาจมี การเปลี่ยนแปลงตามความเหมาะสม ขอมูล ที่ปรากฏในระบบอาจไม่ตรงกับปัจจุบัน โรงเร�ยนขอสงวนสิทธิ์ในการเปลี่ยนแปลง โดยไมตองแจงใหทราบลวงหนา

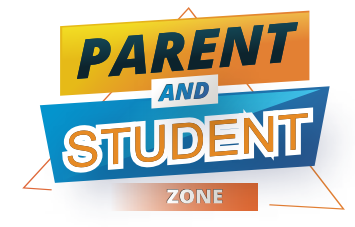

#### **รายงานผลการพัฒนาคุณภาพผูเร�ยน** *PAREN* **STUDENT** *AND* **ZONE**

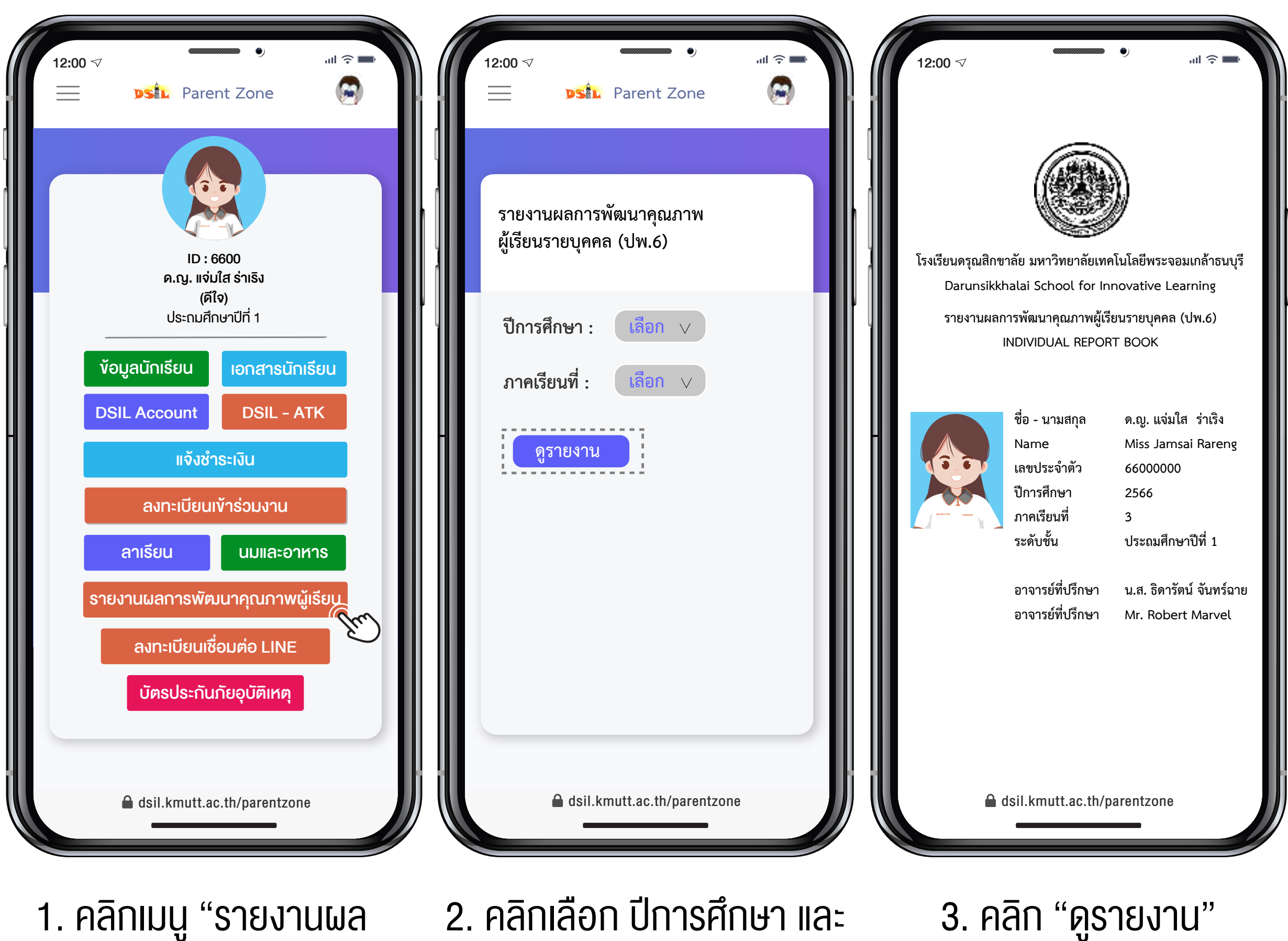

การพัฒนาคุณภาพผูเร�ยน"

1. คลิกเมนู "รายงานผล 2. คลิกเลือก ปการศึกษา และ ภาคเร�ยนที่ตองการ

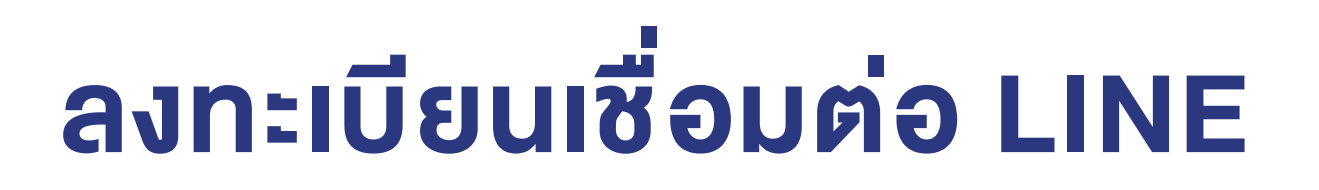

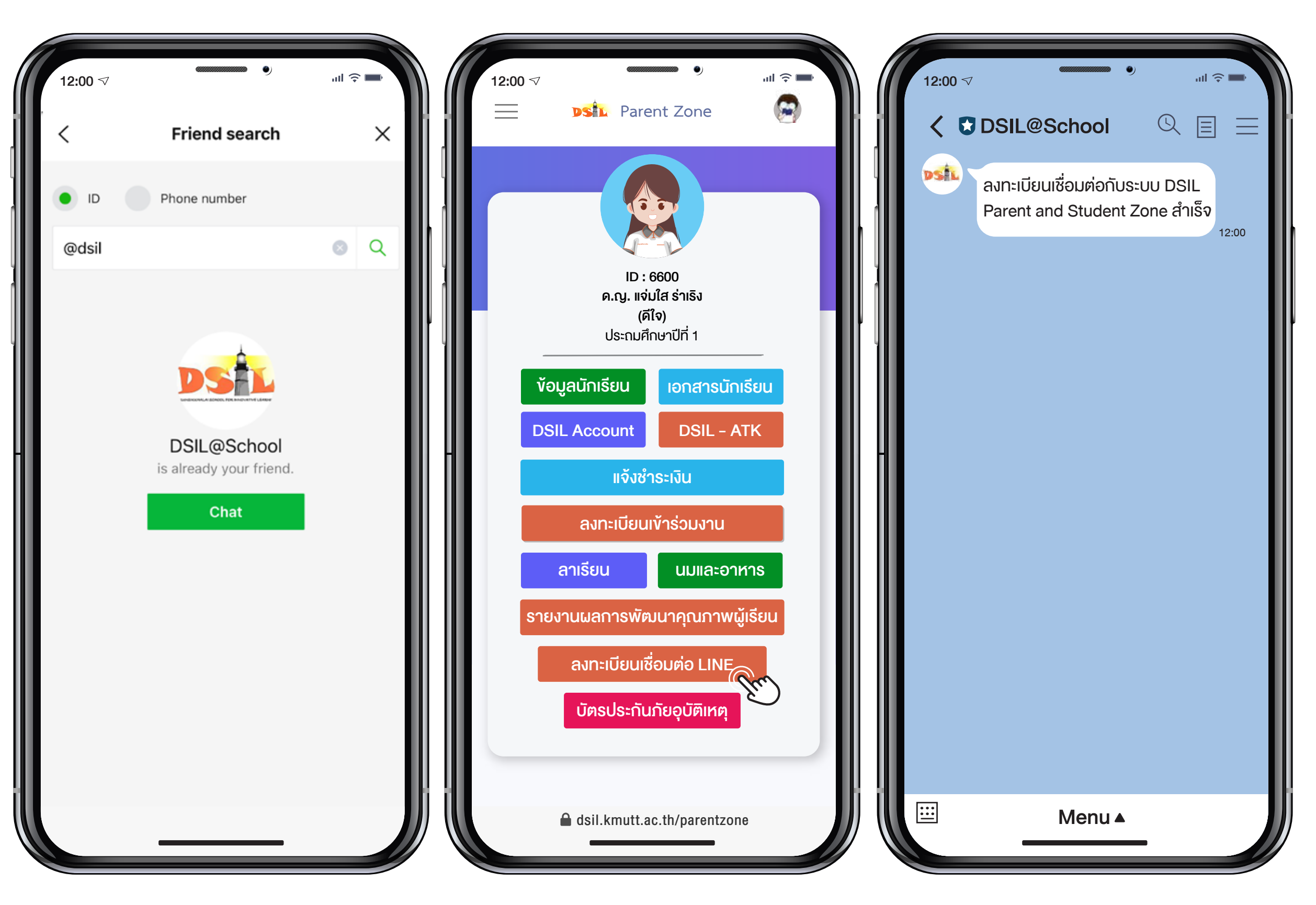

1. แอดไลนเปนเพ�่อนกับ DSIL Line Official

2. คลิกเมนู "ลงทะเบียนเชื่อมตอ LINE"

3. ระบบสงขอความอัตโนมัติ ลงทะเบียนสำเร็จ

**STUDENT** *AND*

**ZONE**

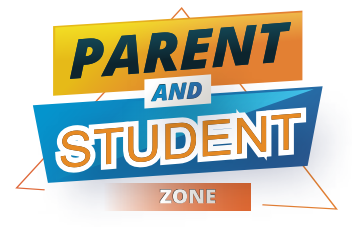

# **บัตรประกันภัยอ�บัติเหตุ**

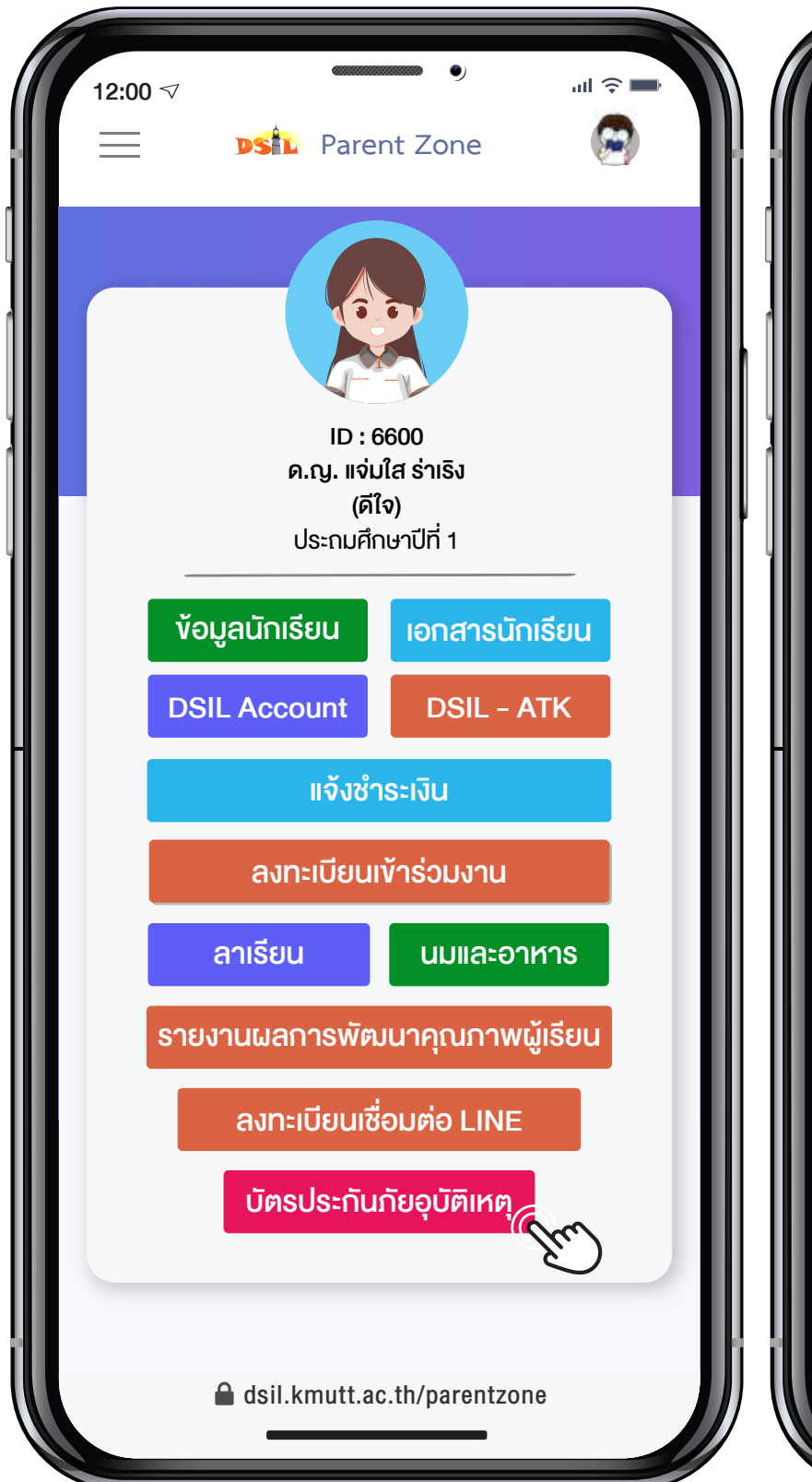

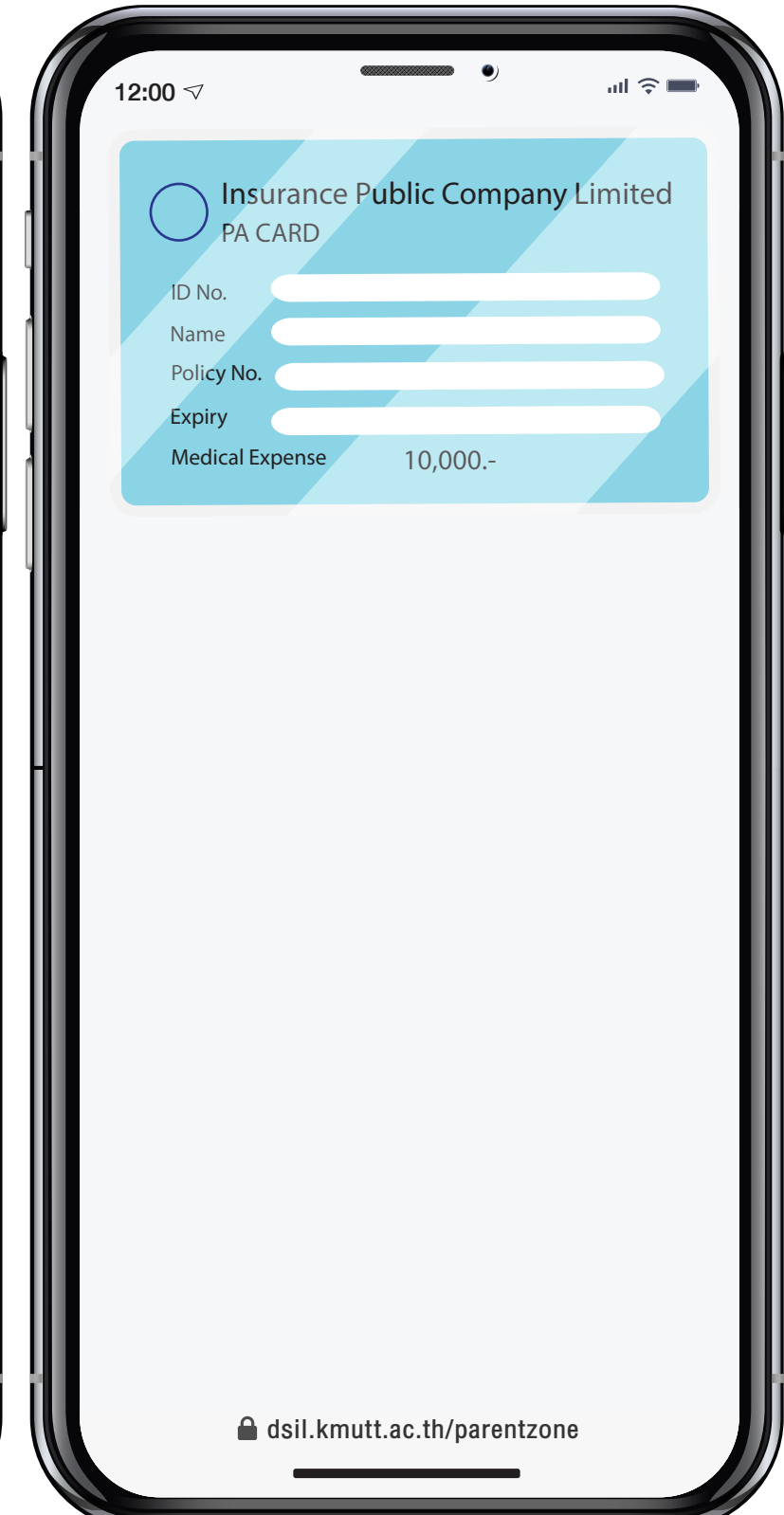

1. คลิกเมนู "บัตรประกันภัยอ�บัติเหตุ" 2. แสดงขอมูลบัตรประกันภัย ของนักเร�ยน

กรมธรรมประกันภัยอ�บัติเหตุสำหรับนักเร�ยนให ความคุมครองทุกกรณีที่เกิดจากอ�บัติเหตุ โดย คุมครองตลอด 24 ชั่วโมง วงเง�น 100,000 บาท (หนึ่งแสนบาทถวน)

กรณีนักเร�ยนไดรับอ�บัติเหตุและมีคาใชจายในการ รักษาพยาบาล เบิกไดครั้งละไมเกิน 10,000 บาท (หนึ่งหมื่นบาทถวน) ตอครั้งของการเกิดอ�บัติเหตุ

ผูปกครองสามารถแสดงบัตรประกันภัยยื่นตอเจา หน้าที่โรงพยาบาล โดยไม่ต้องชำระเงินค่ารักษา ้พยาบาล หากไม่มีบัตรฯ ต้องสำรองเงินจ่ายก่อน <u>แล้วจึงนำใบเสร็จรับเงินและใบรับรองแพทย์ติดต่อ</u> ยื่นที่ห้องธุรการ เพื่อเบิกค่ารักษาพยาบาล

หมายเหตุ ผูเอาประกันภัย ควรศึกษารายละเอียด เพ��มเติมเร�่องความคุมครอง ขอกำหนด เง�่อนไข ขอ ยกเวน และผลประโยชนจากกรมธรรมประกันภัย

## **DRIVE THRU**

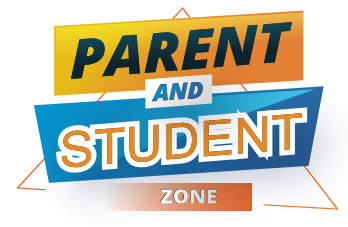

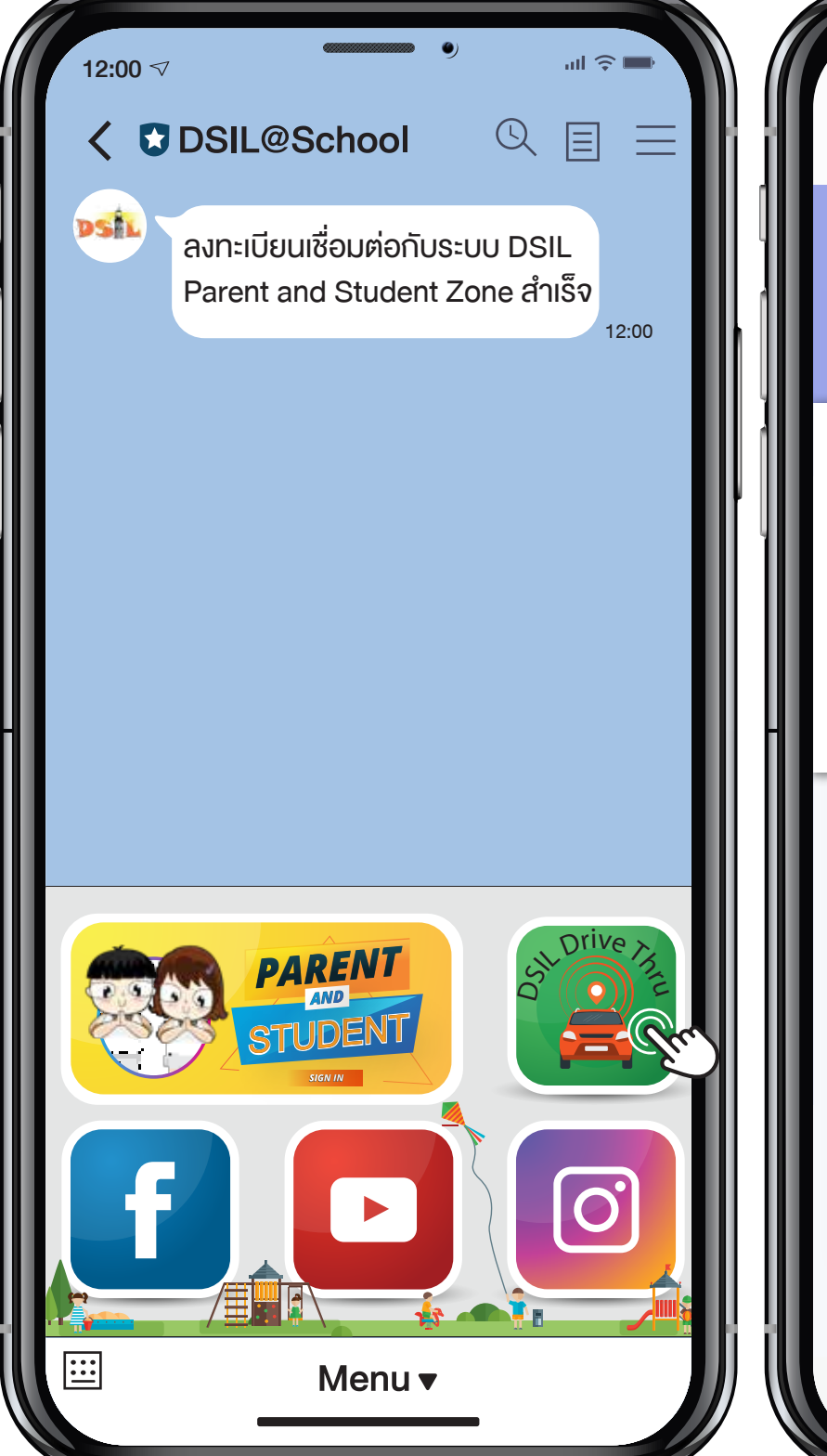

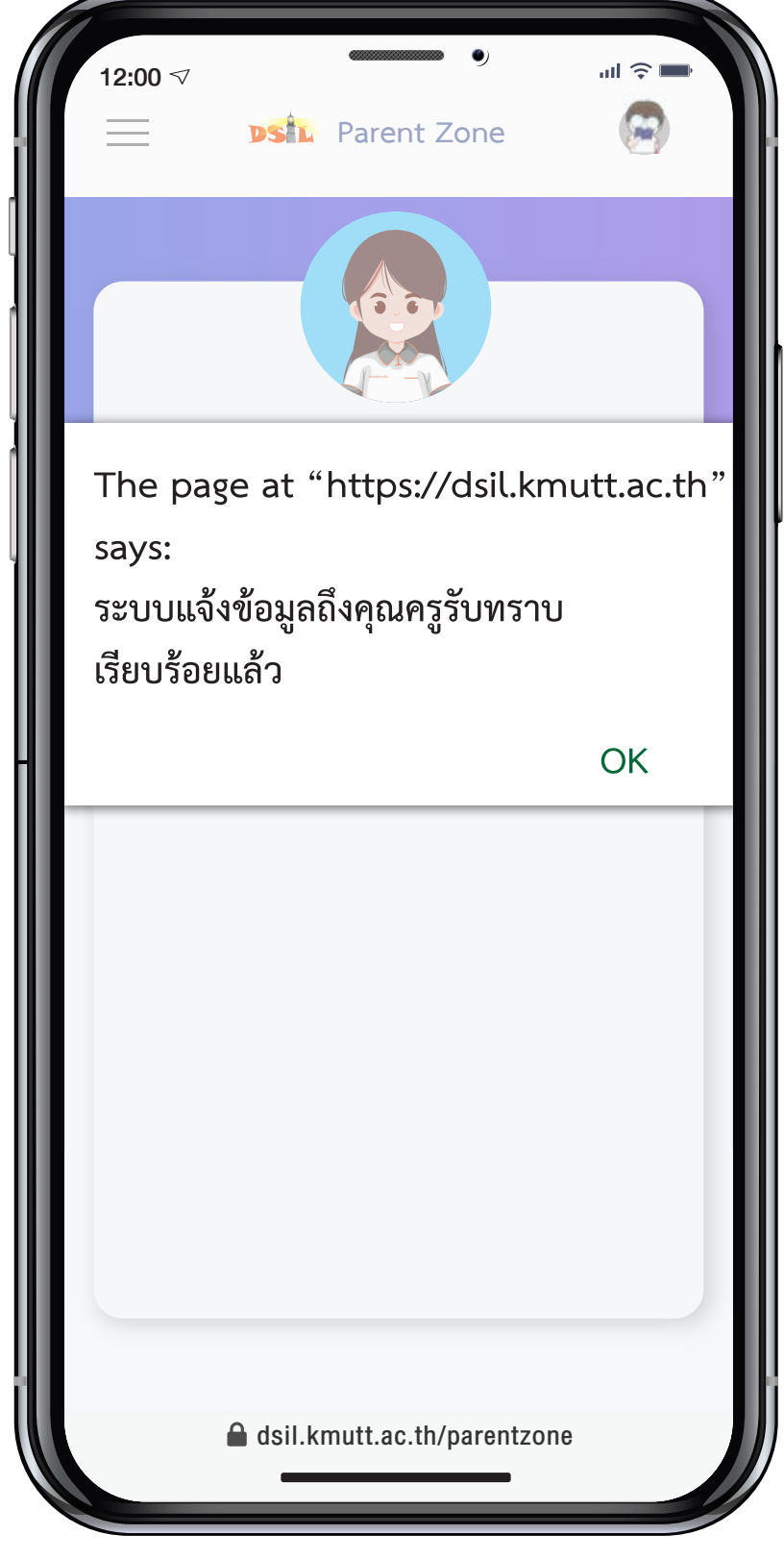

2. คลิกเมนู "Drive Thru"

#### ระบบแจงเตือนสำหรับการมารับนักเร�ยน หลังเลิกเร�ยน

เฉพาะการเขาใชงานครั้งแรก ผูปกครองจะตอง กรอก Username และ Password ผานระบบ Parent Zone

ควรกดแจงรับนักเร�ยนอยางนอย 15 นาที กอนถึง โรงเรียน เพื่อแจ้งนักเรียนเตรียมตัวรอที่จุดรับส่ง

กรณี ผูปกครองมอบหมายใหบุคคลอื่นมารับ นักเรียนแทน และต้องการสร้าง Account เพิ่ม สามารถติดตอไดที่ Line Official

1. เขา LINE Chat เลือก DSIL@School